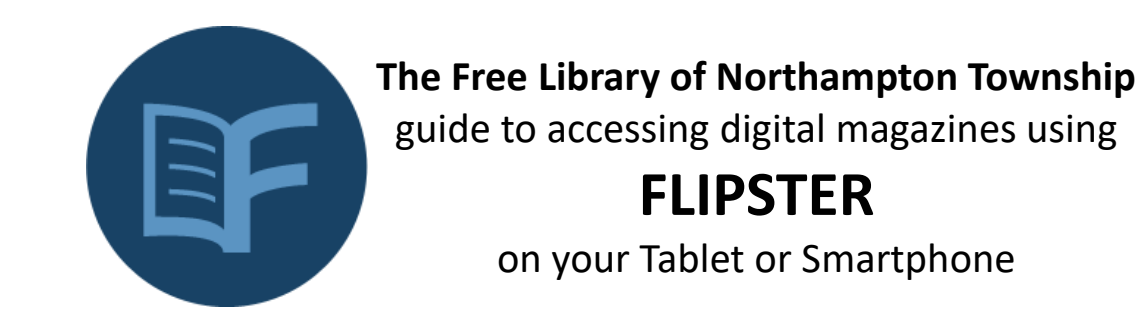

- 1. Download the Flipster app from your app store.
- 2. Find **Bucks County Free Library** on the list of libraries and tap **LOG IN.**

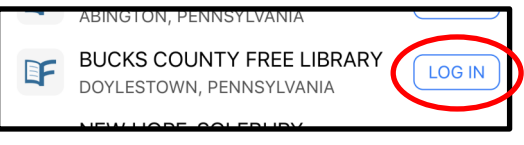

3. Type in your **library card number** and tap **Sign In.**

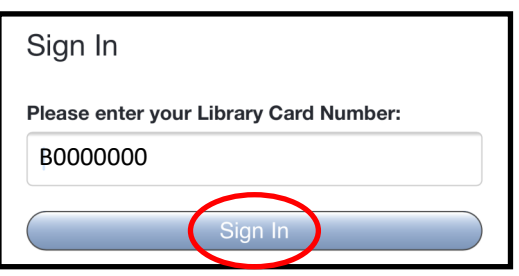

4. When you sign in, you will see the **Explore** section, where you can view and browse available titles. If you are looking for a specific title, you can tap the **magnifying glass** in the upper right hand corner.

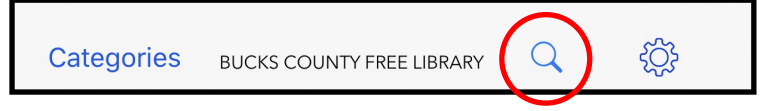

5. To borrow a title, tap on the image of the magazine you want to borrow. Then, tap **Download.**

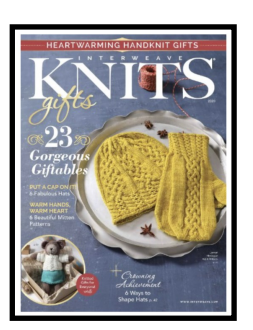

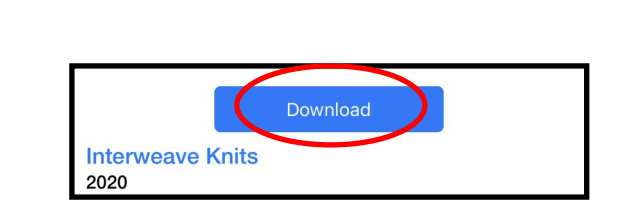

6. Once it has downloaded, tap the green **Read** button. To view all your checked out titles, visit the **My Shelf** section of the app, located at the bottom of the screen.

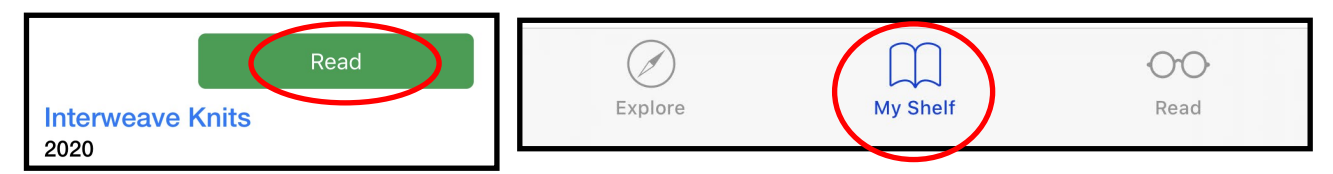

7. Digital items will automatically return themselves from your account after the lending period has ended.